# 高清无缝矩阵

# 快速入门

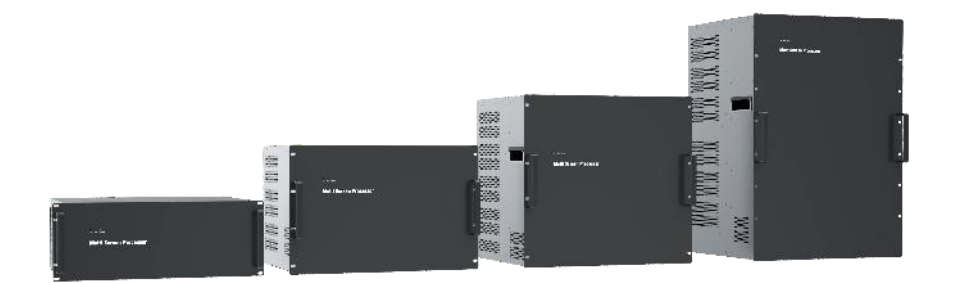

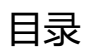

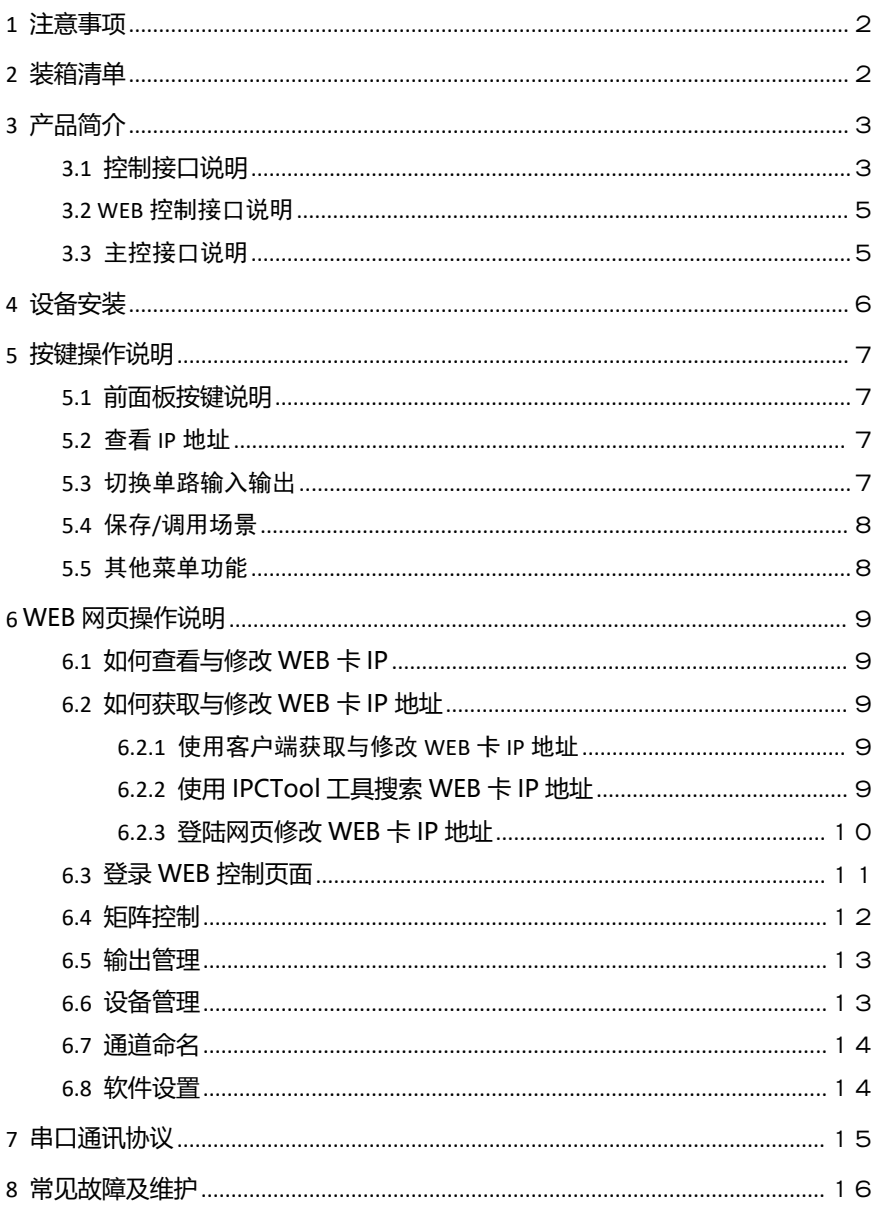

# <span id="page-2-0"></span>**1 注意事项**

温馨提示:

为了您和设备的安全,请您务必在使用本设备前仔细阅读安全说明。如果在使 用过程中遇到疑问,请首先阅读本说明书。正文中有设备操作的详细描述,如仍有 疑问,请联系我们,我们将尽快给您满意的答复。

本说明书如有版本变动,恕不另行通知,请谅解。

本公司保留该产品所有权利!

注 1: 本设备为信息技术设备, 其无线电骚扰特性按 A 级信息技术设备要求。

警生

此为 A 级产品, 在生活环境中, 该产品可能会造成无线电干扰。在这种情况下, 可能需要用户对干 扰采取切实可行的措施。

注 2. 本次申请产品内部产生或使用的最高频率, 或 EUT 工作或调谐的频率为: 2. 0GHz, 本次申请辐射骚 扰进行到 6GHz。

# <span id="page-2-1"></span>**2 装箱清单**

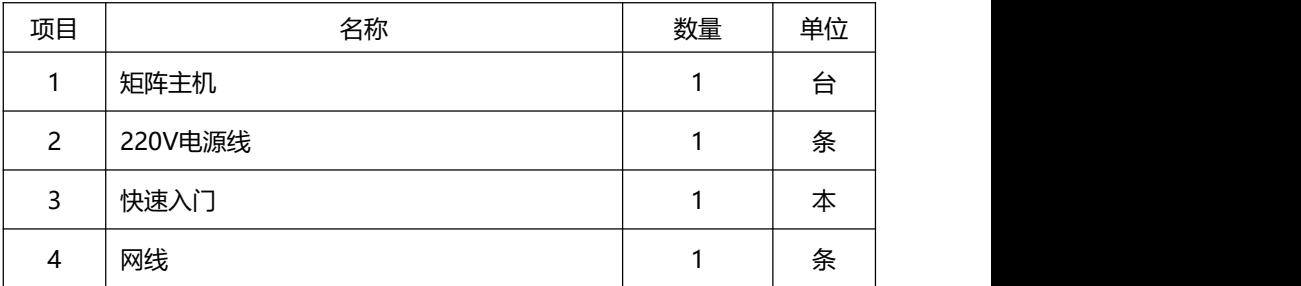

# <span id="page-3-0"></span>**3 产品简介**

高清无缝矩阵是一款专业为超高分辨率的 HDMI 数字信号切换而设计的设备, 能够把多路输入的 HDMI 信号任意选择分配到多个显示终端。广泛应用于高清可视 会议、广播电视工程、多媒体会议厅、大屏幕显示工程、电视教学、指挥控制中心 等场所

### <span id="page-3-1"></span>3.1 控制接口说明

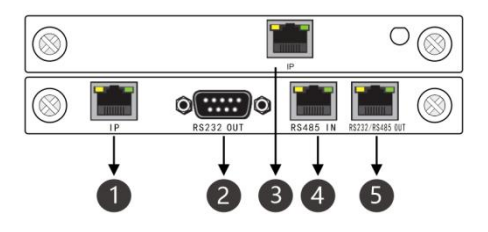

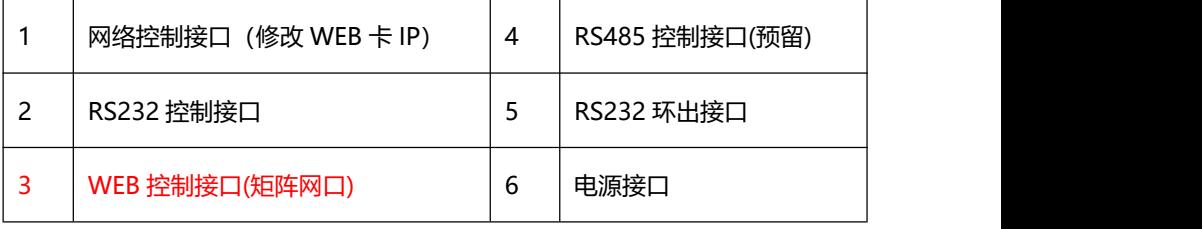

**2U**

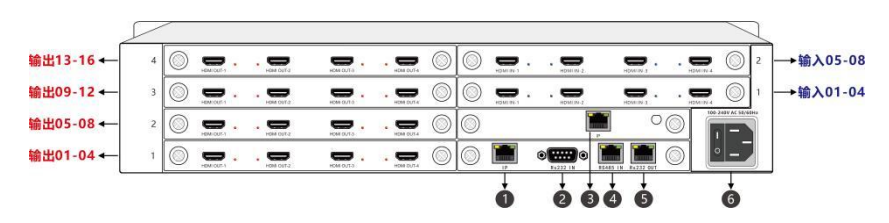

**4U**

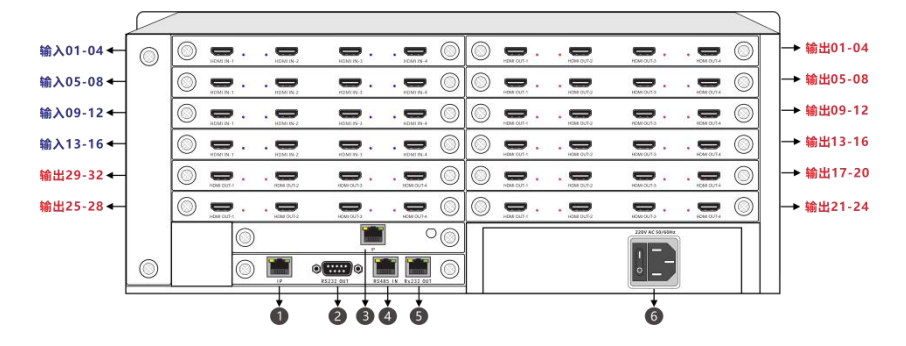

#### **7U**

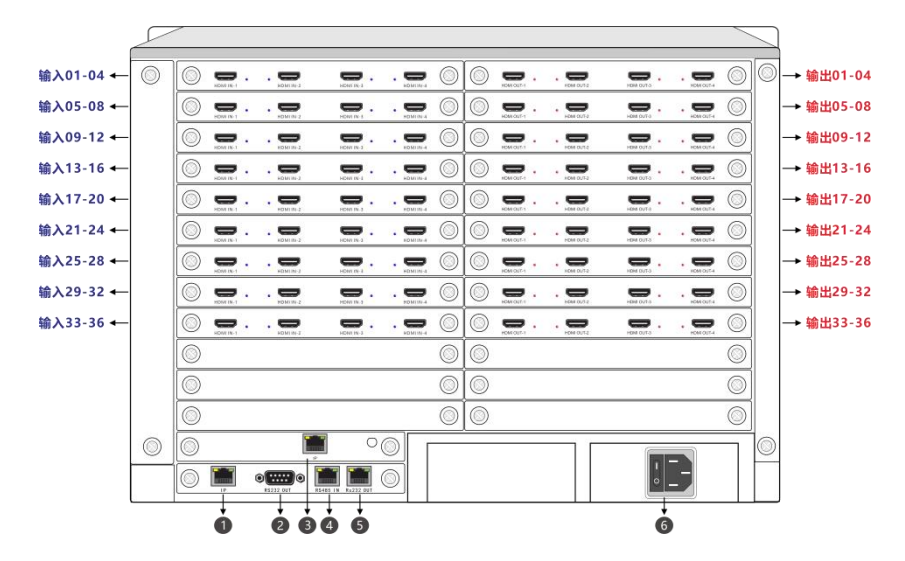

备注:10U 与 15U 与 7U 类似

### <span id="page-5-0"></span>3.2 WEB控制接口说明

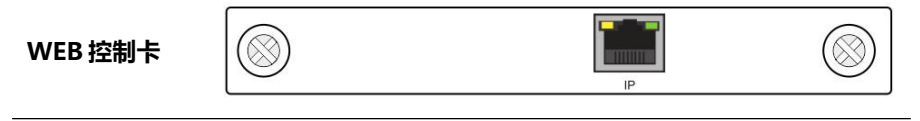

WEB 控制的网口(默认 IP:192.168.1.182)

IP (矩阵模式使用该网口进行控制)

### <span id="page-5-1"></span>3.3 主控接口说明

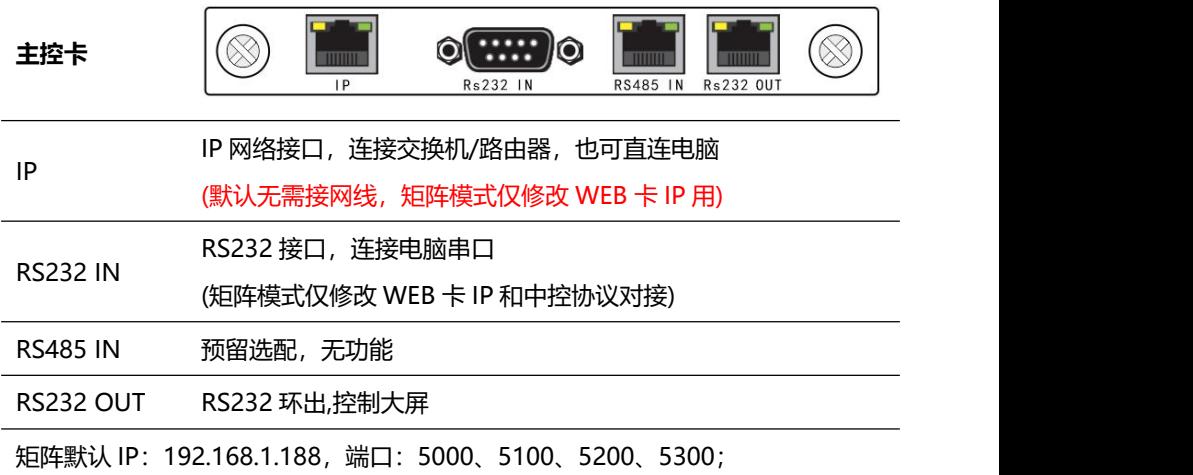

默认串口(RS232), 波特率:115200bps;

### **RS232/RS485 OUT 的 RJ45 线序:**

### **RS232 OUT 的 RJ45 线序**

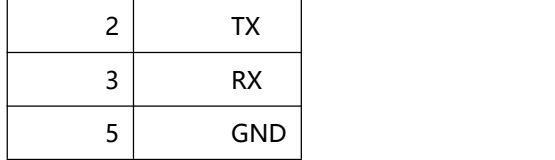

# <span id="page-6-0"></span>**4 设备安装**

#### **安装环境**

安装设备时,尽量避免强顺光、逆光场景。请保持环境光线亮度良好。

#### **信号连接**

高清矩阵系列的接口分为信号输入与输出接口,INPUT 部分为信号输入 端 ,OUTPUT 部分为信号输出端,请使用相应的线缆连接输入和输出设备,将信号 源 ( 如 DVD 机、电脑等 ) 设备的输出端接入矩阵输入端 (INPUT), 将矩阵输 出(OUTPUT)接至信号使用设备(如液晶屏、投影仪、电视机等)的输入接口。

#### **RS232 通讯接口连接**

超高清矩阵系列后面板均提供 2 个标准 RS232 通讯接口,一个 RS232 IN,连接 到电脑或另一个矩阵的 RS232 OUT,多台矩阵的 RS232 接口可以串联,只使用一个 电脑的RS232接口对多个矩阵进行控制和设置;用RS-232连接线将电脑的串行通讯 口与 HDMI 矩阵主机的 RS-232 通讯口连接,安装好控制软件后,即可利用电脑对 矩阵进行控制。用户可使用矩阵附带的软件作为电脑控制软件,也可自行编写控制 软件,详情可参考用户手册控制命令相关说明。

需特别注意:矩阵 RS-232 端口与计算机或中控相连时,应注意 TXD 和 RXD 的线序,具体要考虑到对方设备的引脚定义。

#### **电源连接**

矩阵包装中标配一根标准 220V 电源供电线,请用该电源线的母头一端连接矩 阵背面标有 AC220V50/60HZ 的电源接口,公头那一端连接到 220V 50/60HZ 交流电源。为了保证设备的安全及正常工作,请注意必须使用带保护地的单相三线 交流电源。

6

# <span id="page-7-0"></span>**5 按键操作说明**

# 5.1 前面板按键说明

<span id="page-7-1"></span>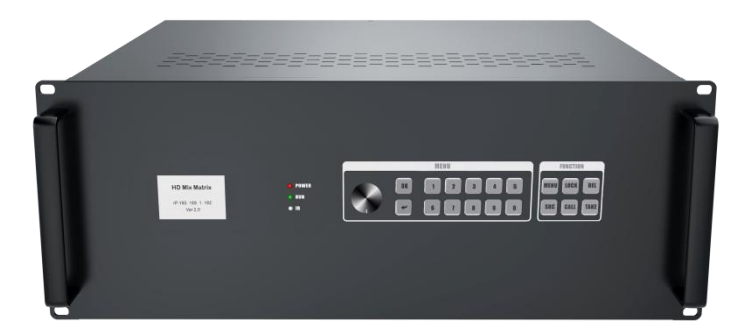

### <span id="page-7-2"></span>5.2 查看IP地址

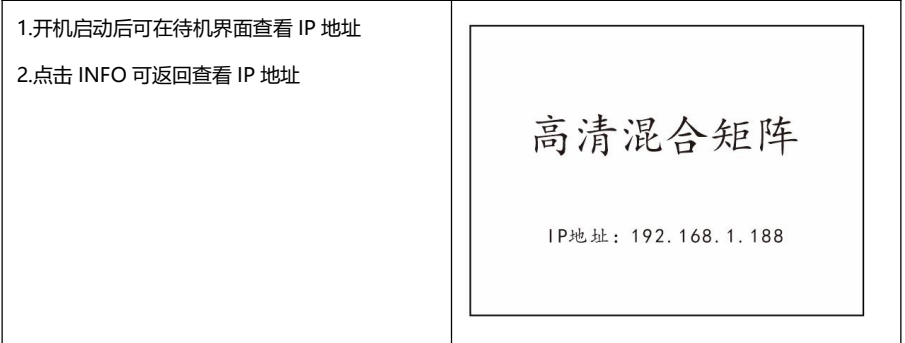

### <span id="page-7-3"></span>5.3 切换单路输入输出

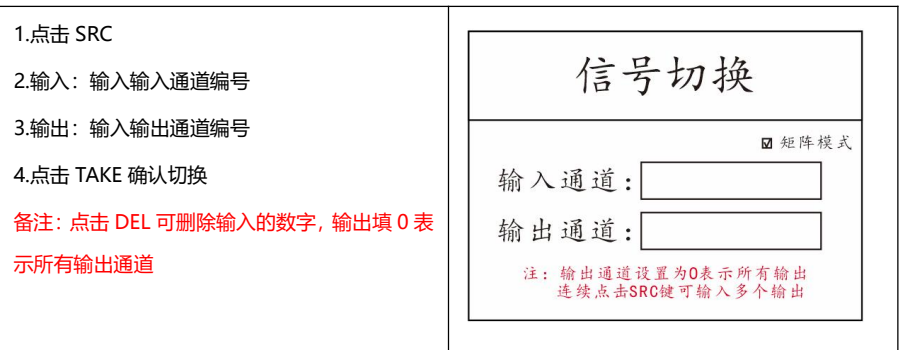

### <span id="page-8-0"></span>5.4 保存/调用场景

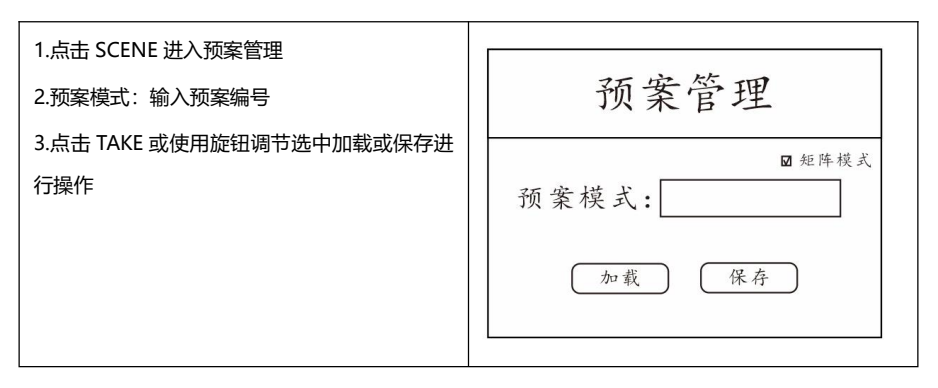

### <span id="page-8-1"></span>5.5 其他菜单功能

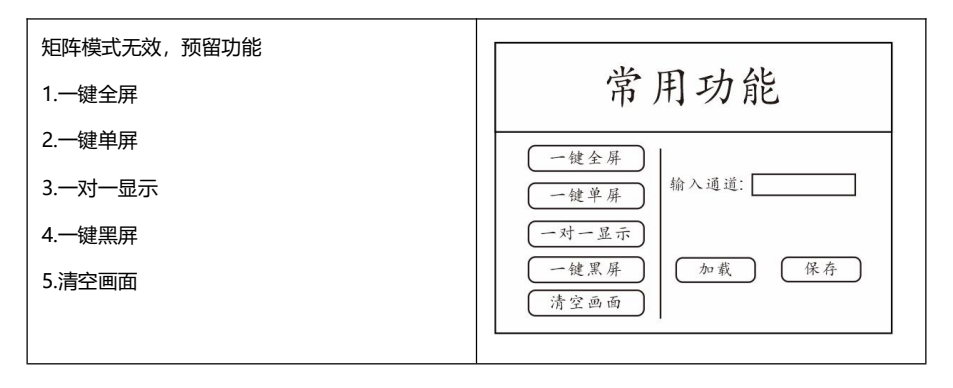

# <span id="page-9-0"></span>**6 WEB 网页操作说明**

### 6.1 如何查看与修改WEB卡IP

<span id="page-9-1"></span>查看前面板液晶屏幕的 IP 地址

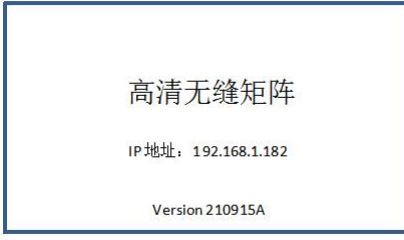

### <span id="page-9-2"></span>6.2 **如何获取与修改WEB卡IP地址**

### 6.2.1 使用客户端获取与修改 WEB 卡 IP 地址

<span id="page-9-3"></span>点击软件左下角设置图标可修改 WEB 卡 IP 地址

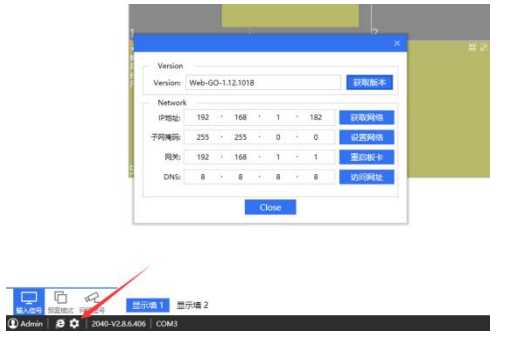

#### 6.2.2 **使用 IPCTool 工具搜索 WEB 卡 IP 地址**

<span id="page-9-4"></span>打开 IPCTool,点击自动搜索,设备版本显示 Web-Splice-xxx 为该设备

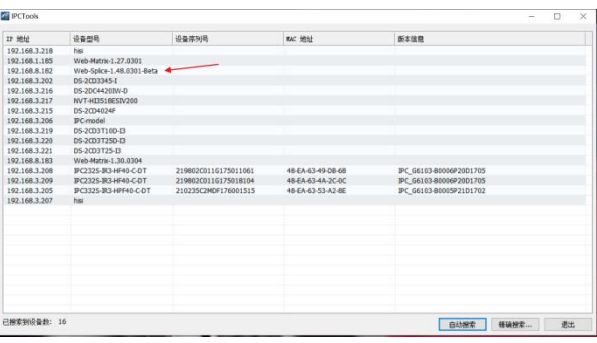

IPCTool 下载地址: <http://www.smartrgb.com/upload/file/1647318930.zip>

#### 6.2.3 **登陆网页修改 WEB 卡 IP 地址**

<span id="page-10-0"></span>进入网页,进入设备管理,设备网络设置可以修改 WEB 卡 IP 地址

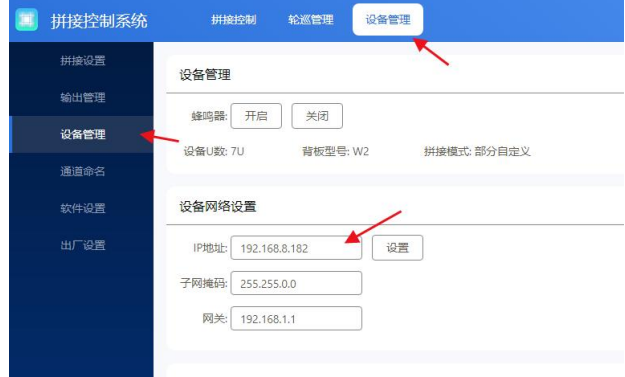

### <span id="page-11-0"></span>6.3 登录WEB控制页面

网线连接交换机或直连配置静态 IP 后,浏览器输入设备 IP 地址。

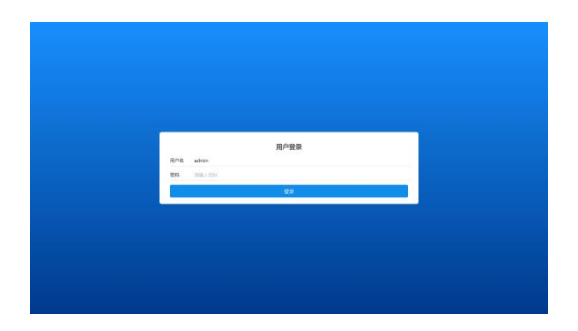

登录操作:

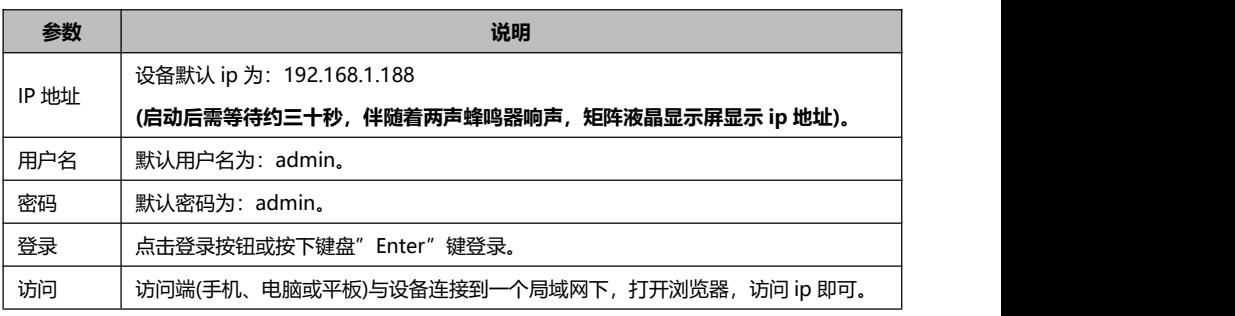

# <span id="page-12-0"></span>6.4 矩阵控制

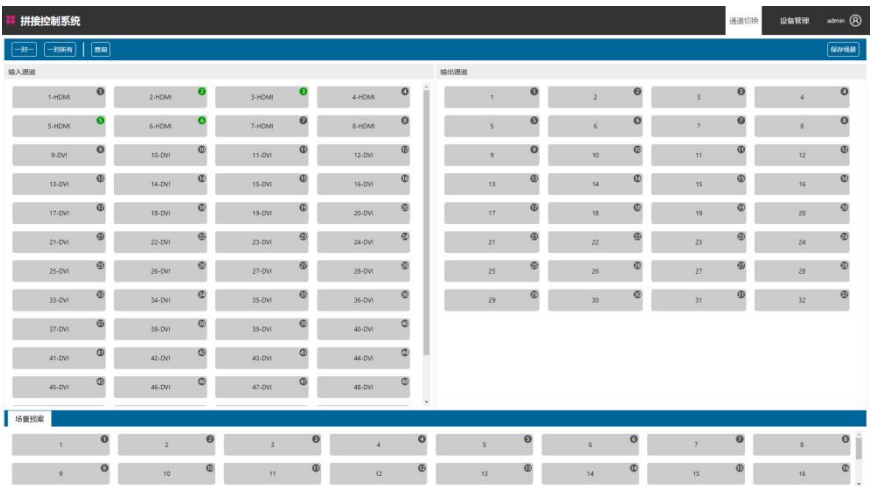

### 切换介绍:

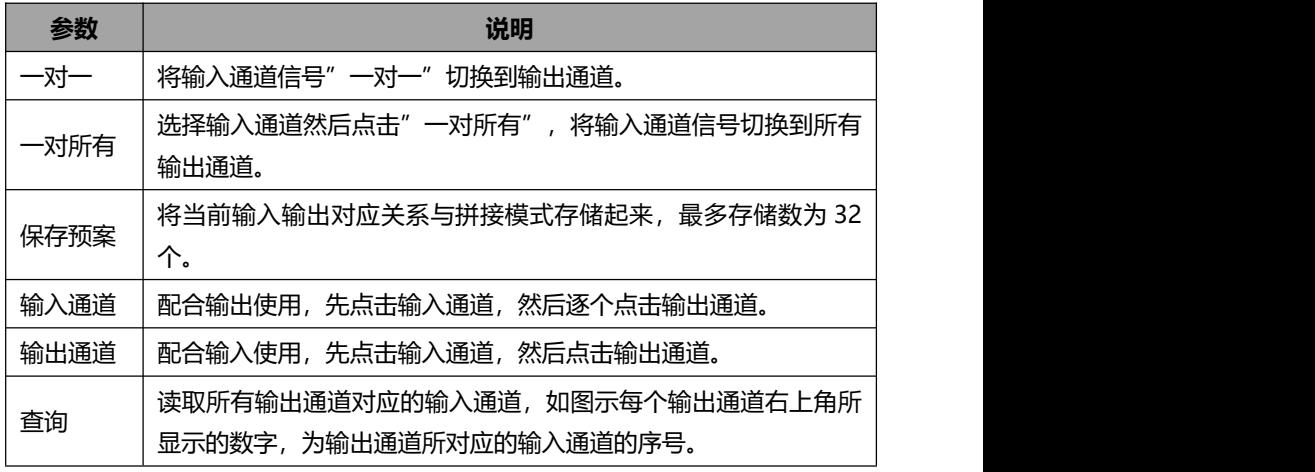

### 输入信号检测到信号将显示绿色图标

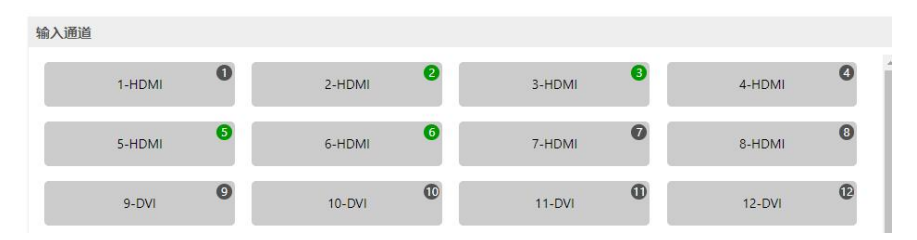

# <span id="page-13-0"></span>6.5 输出管理

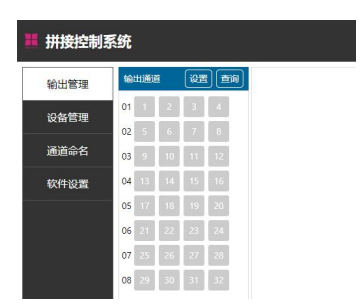

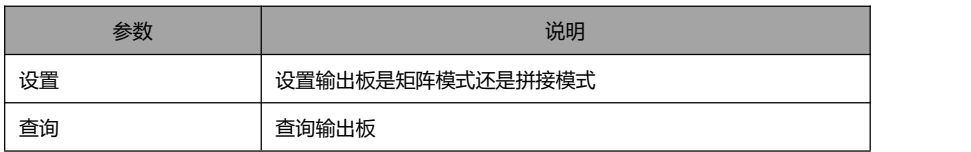

### <span id="page-13-1"></span>6.6 设备管理

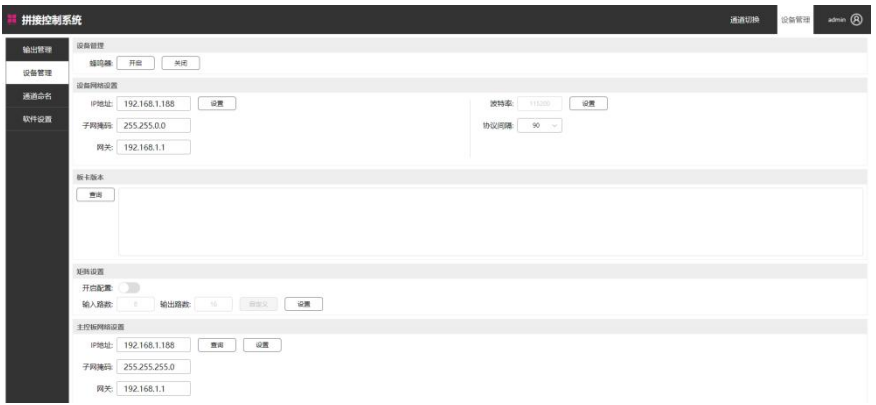

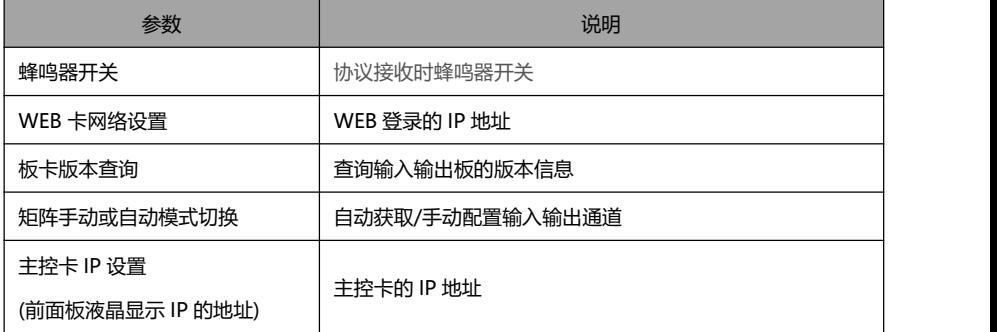

# <span id="page-14-0"></span>6.7 通道命名

输入通道、输出通道、预案场景自定义命名

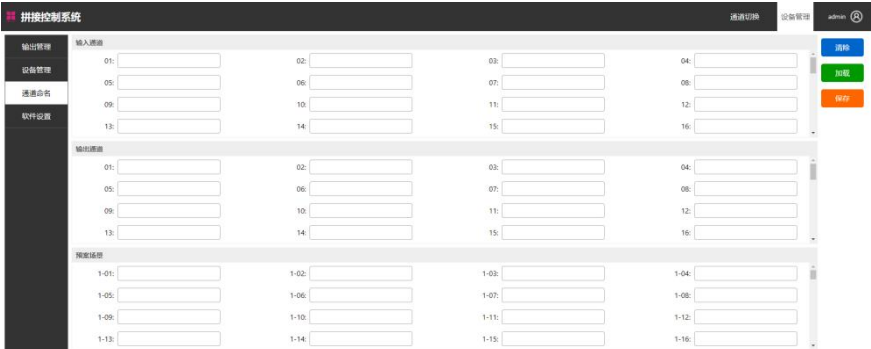

# <span id="page-14-1"></span>6.8 软件设置

查看软件的版本,切换语言,自定义软件 logo 和软件名称

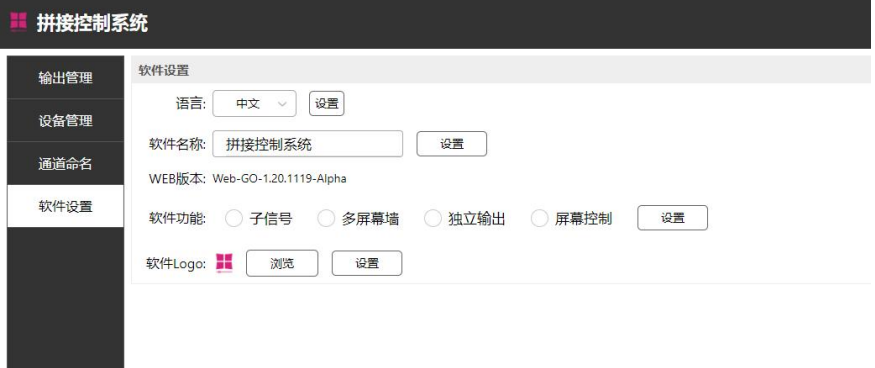

# <span id="page-15-0"></span>**7 串口通讯协议**

### 网口: 5000/5100/5200/5300

串口: 115200bps, 8 位数据位, 1 位停止位, 无校验位

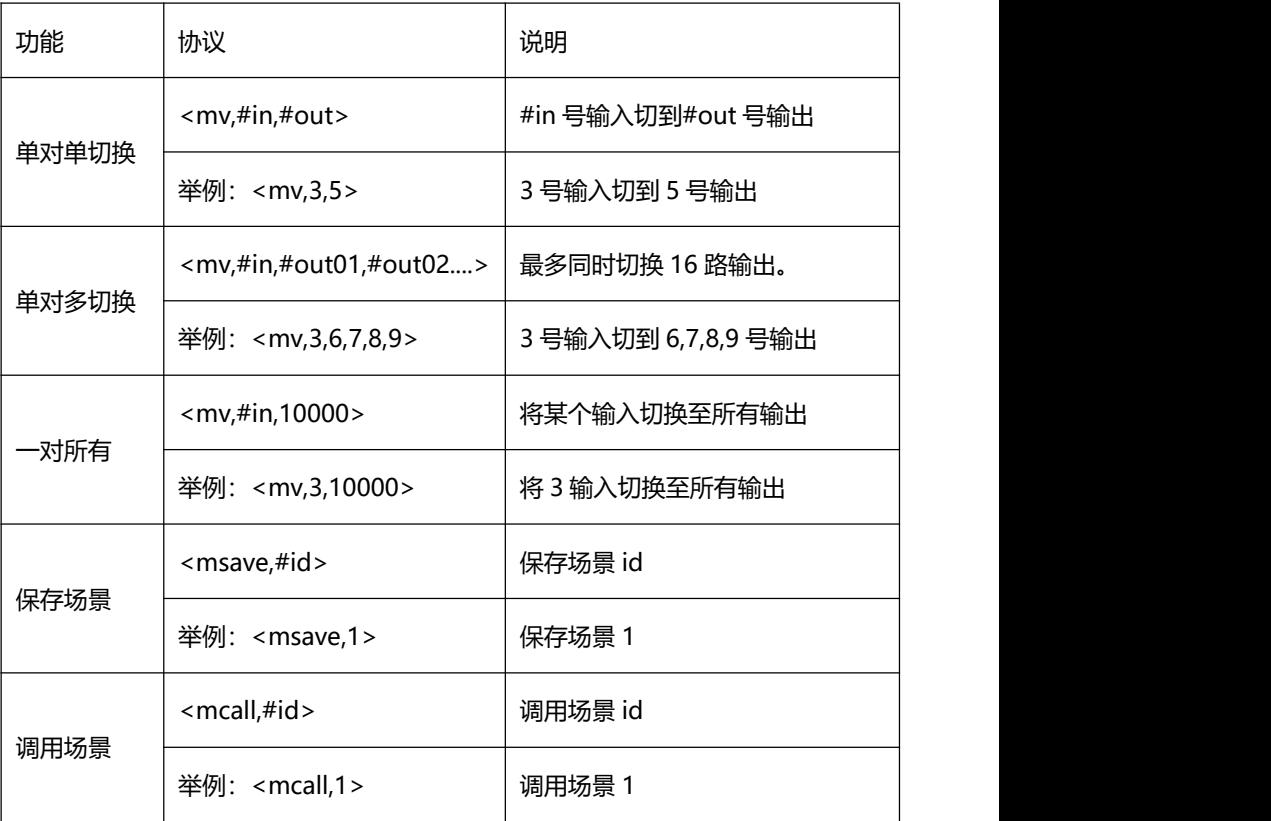

# <span id="page-16-0"></span>**8 常见故障及维护**

● 当矩阵所接外围显示设备图像有重影, 如投影机有重影时, 可能是投影机没有 正确调好或线材质量不达标,应对投影机相应按钮进行调节或更换线材。

● 当出现颜色丢失或无视频信号输出, 可能是音视频接口接触不良。

- 当遥控器不能控矩阵时:
	- (1)可能是电池没电了,请更换电池;
	- (2)可能是遥控器坏了,请维修。

 当串口控制不了矩阵时,检查控制软件所设定的通信口是否与所接设备的串口 相对应;检查电脑的通信口是否良好。

● 矩阵切换时无相应图像输出:

(1) 检查相应的输入端是否有信号。(可用示波器或万用表进行检测)如果没 有信号输入,有可能是输入线断了或接头松动,更换接线即可;

(2)检查相应的输出端是否有信号。(可用示波器或万用表进行检测)如果没 有信号输出,有可能是输出线断了或接头松了,更换接线即可;

(3)检查输出端口号是否与受控端口号一致。

不属于以上三种情况,可能主机内部故障,请送专业人员进行维修。

● 如果 POWER 灯不亮, 目 LCD 无显示, 操作无反应, 请检查设备电源输入 是否接触良好。

● 输出图像受干扰,有可能输入输出设备没有良好接地。

● 当拔、插音视频接口时,如果感觉到有明显的静电,有可能设备电源地线没有 良好接地, 请按正确方法接地, 否则容易损坏主机, 缩短主机寿命。

● LCD 显示正常, 通讯口有返回代码, 但无图像输出或无音频输出:

(1)可能音视频接口松了,更换即可;

(2)可能接线短路了,更换即可;

(3)可能接线断路了,更换即可;

(4)矩阵面板按键、通讯口、遥控器都无法控制时,可能主机内部已经损坏, 请送给专业人员进行维修。

### **注:本设备不适合非专业人员操作调试,使用须接受专业人员培训 或指导。**

使用本设备前请仔细阅读本说明书,说明书应妥善保存以备后用。

# 感谢使用本公司产品